# **PEDOMAN SCAN DOKUMEN**

**Oleh: Azizah**

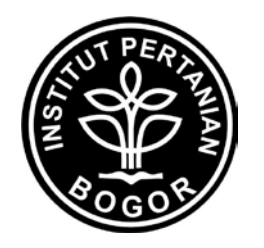

## **PERPUSTAKAAN INSTITUT PERTANIAN BOGOR 2008**

.

### **Pedoman Scan Dokumen**

#### **I. Pendahuluan**

Scan adalah suatu cara untuk memindahkan gambar atau benda-benda kedalam wujud digital. Alat yang digunakan untuk memindai suatu bentuk, seperti dokumen, foto dan lain-lain disebut scanner. Prinsip kerja scan sama dengan mesin fotokopi. Akan tetapi, yang membedakannya adalah hasilnya. Jika menggunakan mesin fotokopi, hasilnya dicetak pada selembar kertas, sedangkan hasil pemindaian scanner tersimpan dalam memory komputer sebagai data digital.

Scanner juga dapat dipakai untuk membaca sebuah [dokumen](http://www.total.or.id/info.php?kk=document) yang tertulis pada sebuah kertas, dengan cara melewatkan pendeteksi *[image](http://www.total.or.id/info.php?kk=image)* pada kertas tersebut [\(scan\)](http://www.total.or.id/info.php?kk=scan). Selain membaca *image* atau gambar, beberapa scanner mampu mengambil teks dari kertas.

Alat ini merupakan alat [optis](http://www.total.or.id/info.php?kk=optic) yang dapat mengkonversikan citra seperti foto ke dalam bentuk digital supaya dapat disimpan atau diubah di [komputer.](http://www.total.or.id/info.php?kk=computer) Disini dipakai berbagai metoda pemantulan melalui filter R, G, B mendigit citra menjadi serangkaian [pixel.](http://www.total.or.id/info.php?kk=pixel) [EFS-1](http://www.total.or.id/info.php?kk=EFS-1) memakai rangkaian citra dua dimensi, sedangkan scanner umumnya memakai rangkaian satu dimensi (linier) yang digerakkan (di scan) melalui suatu obyek.

Pada scanner datar, obyek terletak tak bergerak diatas panel kaca saat rangkaian linier melewati (umumnya di bawah) obyek. Pada *[Scanner Sheet Feed](http://www.total.or.id/info.php?kk=Scanner%20Sheet%20Feed)*, pencitraanya diam, tapi obyeknya (foto atau kertas) yang bergerak melewati rangkaian linier. Scanner tangan memakai alat rangkaian citra yang bisa dipegang dan didekatkan serta digerakkan sepanjang obyek yang ingin di scan.

#### **II. Langkah-langkah Scan Dokumen Tidak Berwarna (hitam putih)**

1. Siapkan bahan/dokumen yang akan di scan dan gunakan alat untuk melakukan scan dokumen misalnya hp scanjet 5590. Pada awal tampilan di layar monitor klik dua kali ikon **HP Director**.

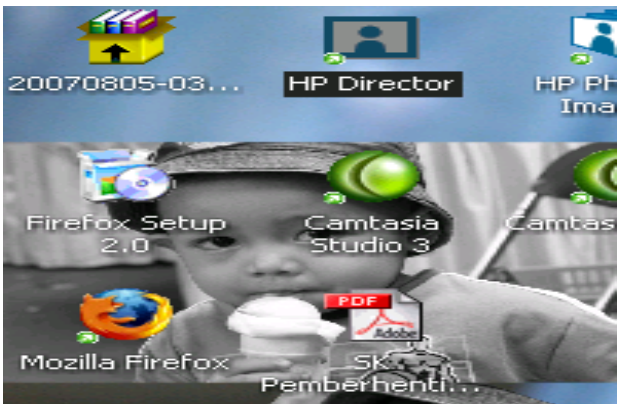

2. Kemudian akan muncul menu seperti dibawah ini:

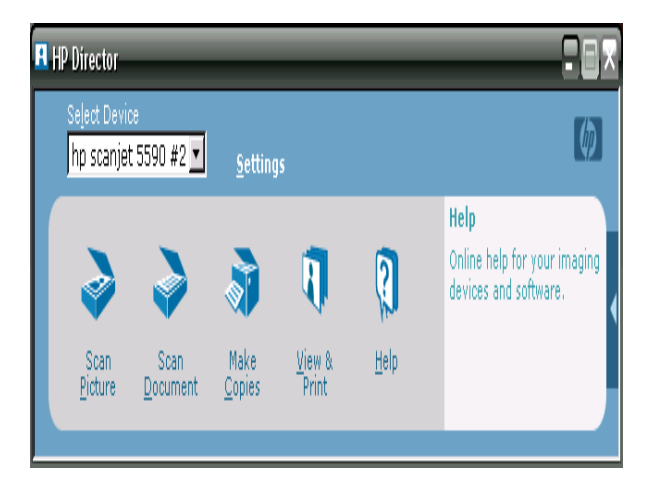

3. Ganti *Setup Colour* dengan cara sorot **Settings** kemudian klik **Scan Document Settings** seperti Gambar dibawah ini:

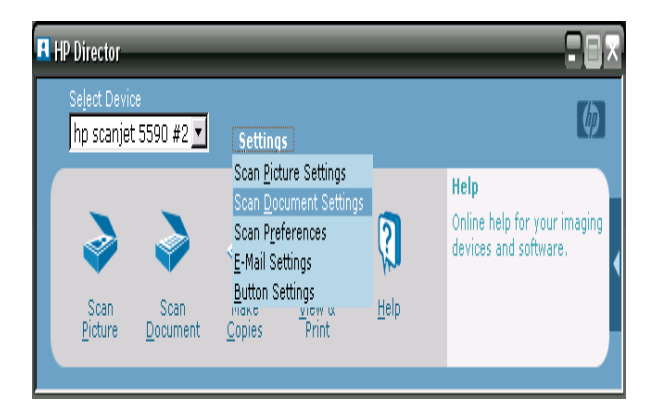

4. Sehingga muncul gambar berikut ini, ubah *resolution (ppi)* dan *output type* nya lalu klik **Apply** setelah itu klik **OK**.

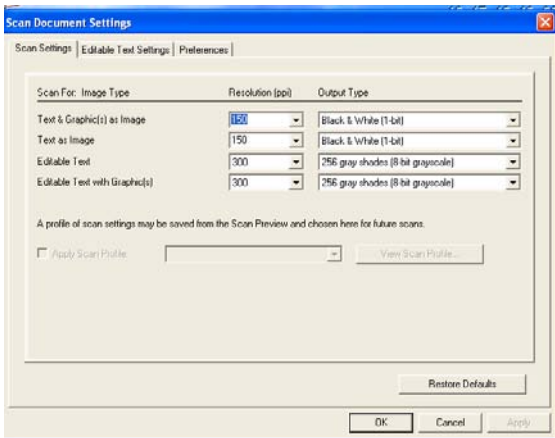

5. Maka akan kembali ke menu awal Scan HP Director.

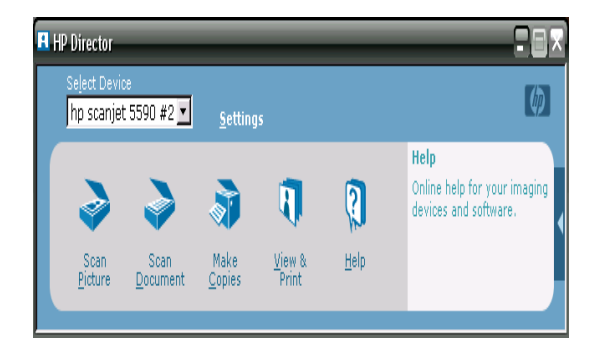

6. Lalu sorot kursor ke **Scan Document** hingga muncul menu berikut, kemudian tentukan jenis dokumen yang akan di scan jika berupa teks hitam putih maka scan melalui **Adobe Acrobat**, lalu klik **Scan**.

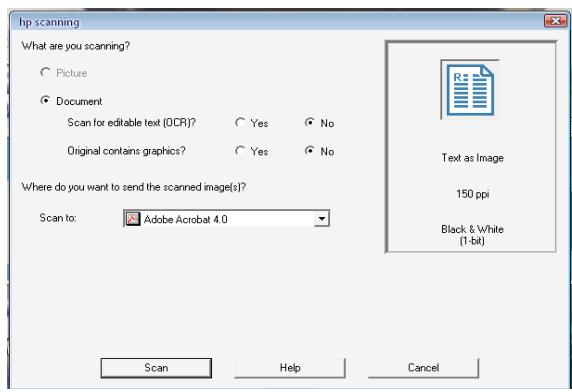

7. Proses scan dokumen akan berjalan.

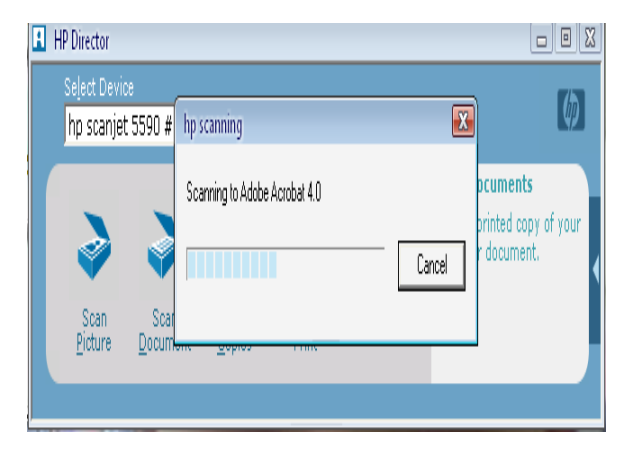

8. Tunggu sampai proses scan berjalan, setelah itu akan muncul menu pilihan halaman dokumen yang akan di scan berikutnya, jika akan melanjutkan scan halaman berikutnya klik perintah **Scan** dan apabila tidak ingin melanjutkan klik Done.

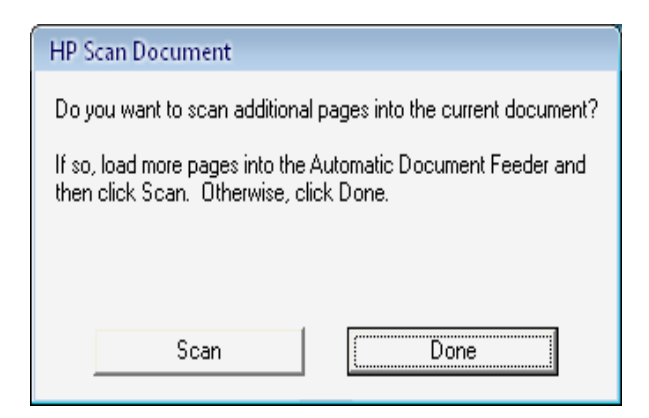

9. Jika kita tidak ingin melanjutkan scan dokumen lagi, klik **Done** maka akan muncul

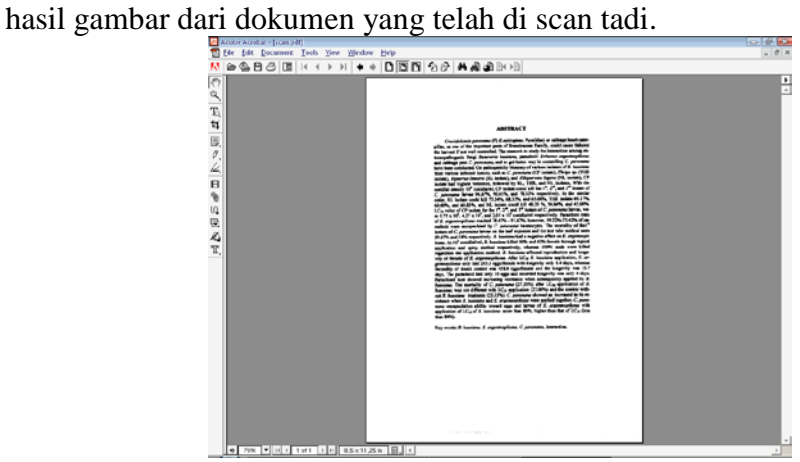

## **III. Langkah-langkah Scan Dokumen Berwarna**

## **Cara 1: Melalui Scan Document (Adobe Photosop)**

1. Siapkan bahan/dokumen yang akan di Scan dan gunakan alat untuk melakukan scan dokumen misalnya hp scanjet 5590. Pada awal tampilan di layar monitor klik dua kali ikon **HP Director**.

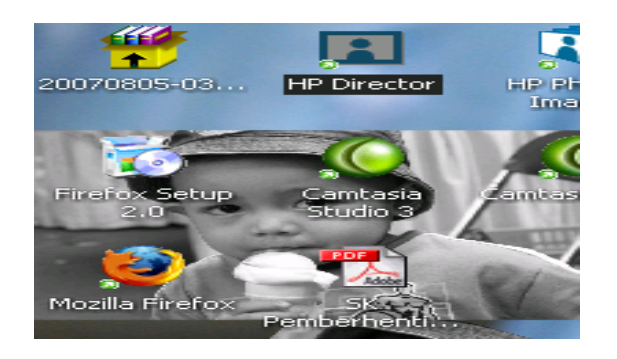

2. Kemudian akan muncul menu seperti dibawah ini:

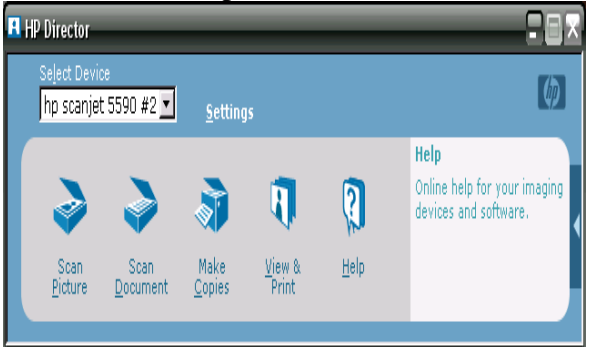

3. Ganti *Setup Colour* dengan cara sorot **Settings** kemudian klik **Scan Document Settings** seperti gambar dibawah ini:

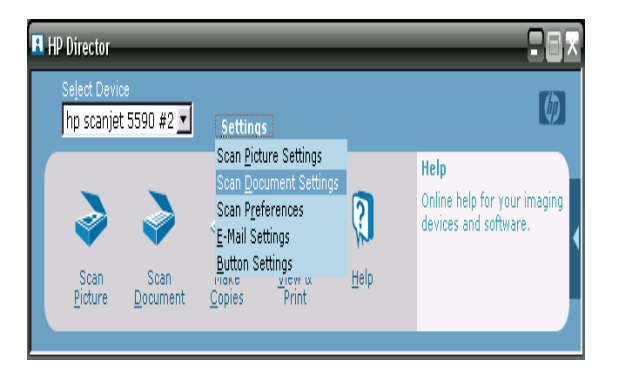

4. Sehingga muncul gambar berikut ini ubah *resolution (ppi)* dan *output type* nya, lalu klik **Apply** setelah itu klik **OK**.

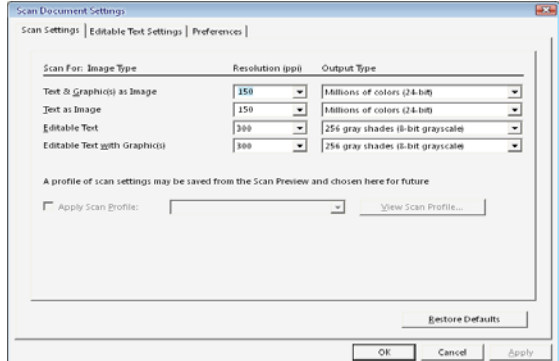

5. Maka akan kembali ke menu awal Scan HP Director.

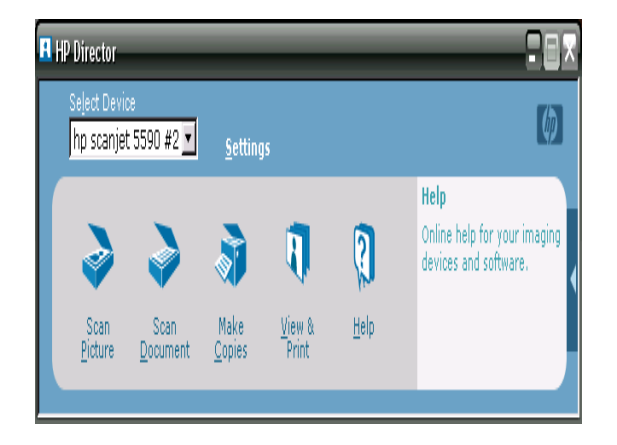

6. Lalu sorot kursor ke **Scan Document** hingga muncul menu berikut, kemudian tentukan jenis dokumen yang akan di scan jika berupa gambar berwarna maka scan melalui **Adobe Photoshop**, lalu klik **Scan**.

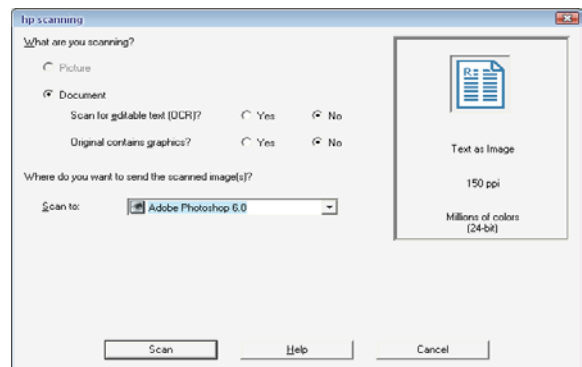

7. Proses scan dokumen akan berjalan.

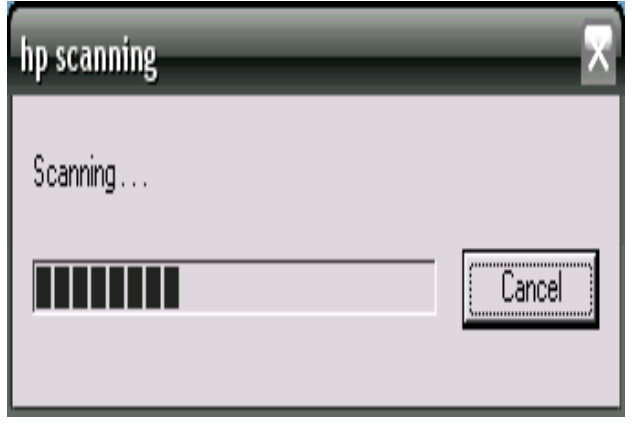

8. Tunggu sampai proses scan berjalan, setelah itu akan muncul menu pilihan halaman dokumen yang akan di scan berikutnya, jika akan melanjutkan scan halaman berikutnya klik perintah Scan dan apabila tidak ingin melanjutkan klik Done.

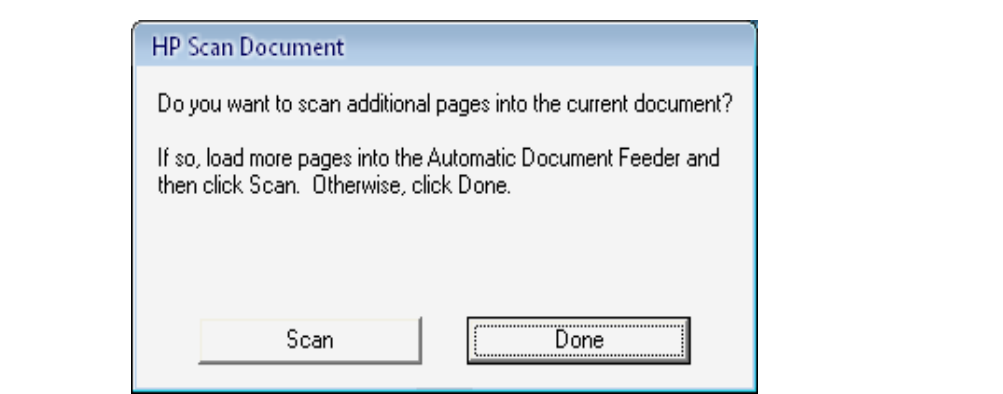

9. Jika kita tidak ingin melanjutkan scan dokumen lagi, klik Done maka akan muncul gambar dari dokumen yang telah di scan tadi.

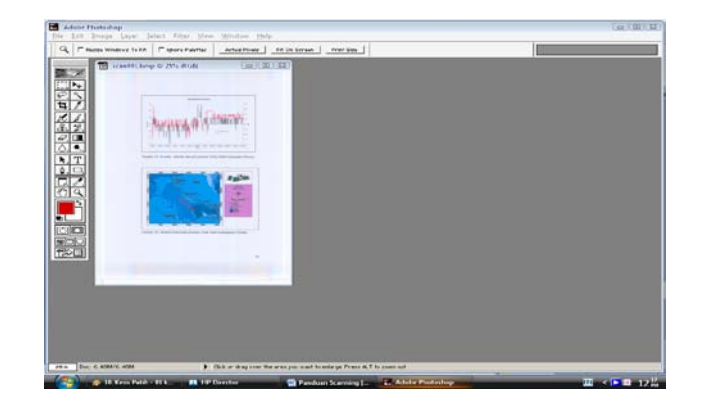

10. Simpan hasil dokumen yang telah di scan tadi dengan memberi nama file sesuai dengan keinginan dan menyimpannya dalam format **PDF** (jika dokumen tersebut merupakan gambar berwarna).

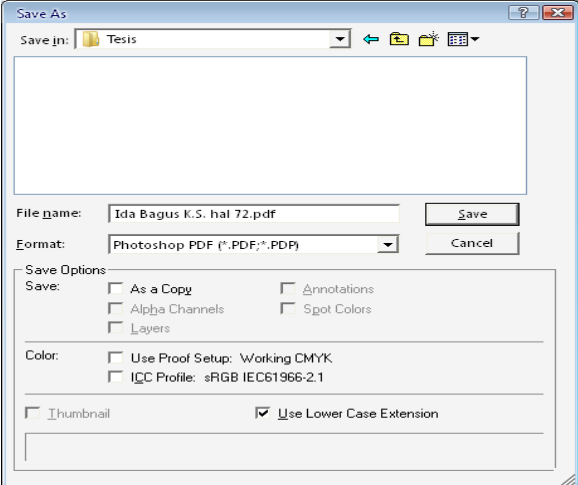

11. Atau dapat juga disimpan dalam format **JPEG.**

.

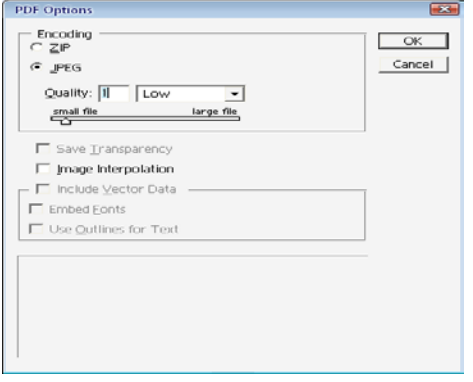

#### **Cara 2: Melalui Scan Document (MS Office Picture Manager)**

**1.** Langkah-langkah awal dalam kegiatan scan dokumen berwarna melalui cara kedua ini pada dasarnya sama dengan cara scan dokumen yang pertama, sampai masuk pada langkah **Scan Document Settings**.

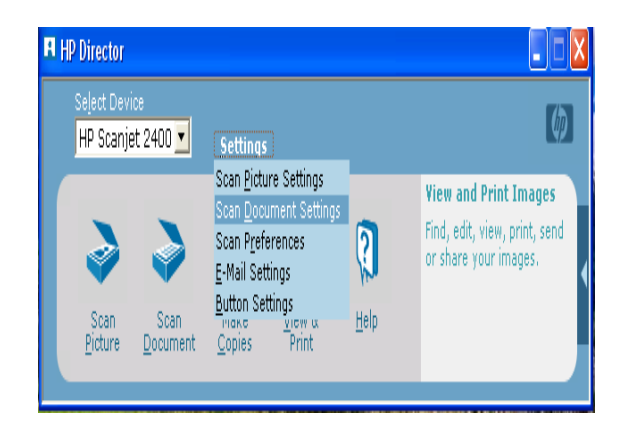

2. Setelah kita melakukan Settings pada Scan Document Settings maka muncul gambar berikut ini, ubah *resolution (ppi)* dan *output type* nya lalu klik A**pply** setelah itu klik **OK**.

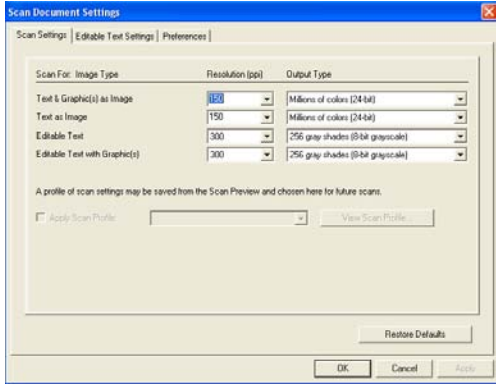

3. Maka akan kembali ke menu awal Scan HP Director.

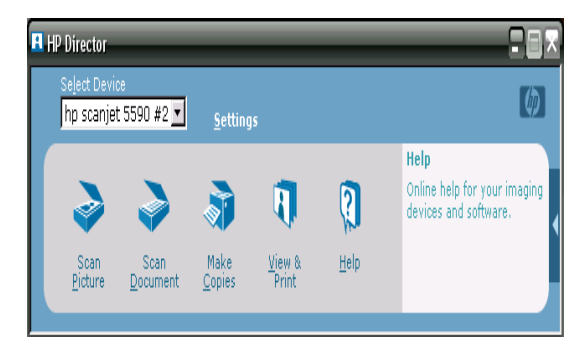

4. Lalu sorot kursor ke Scan Document cul gambar berikut ini kemudian simpan file nya dan klik **Scan**.

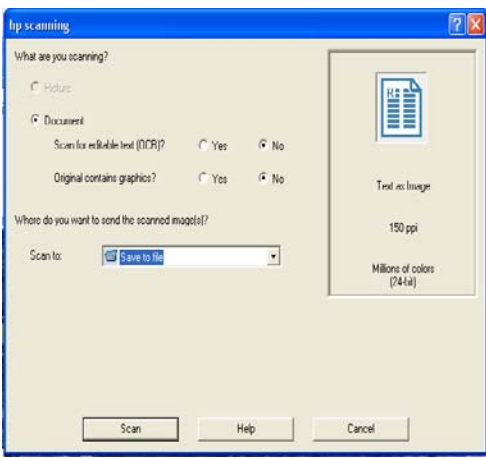

5. Muncul gambar dibawah ini:

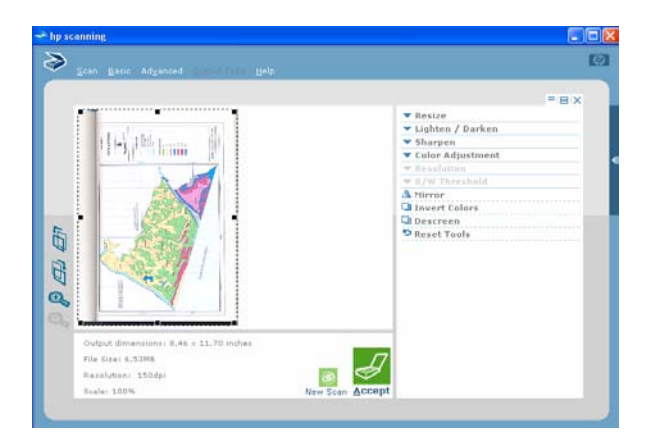

6. Rapihkan gambar hasil scan tadi dengan menarik **garis putus-putus** (crop).

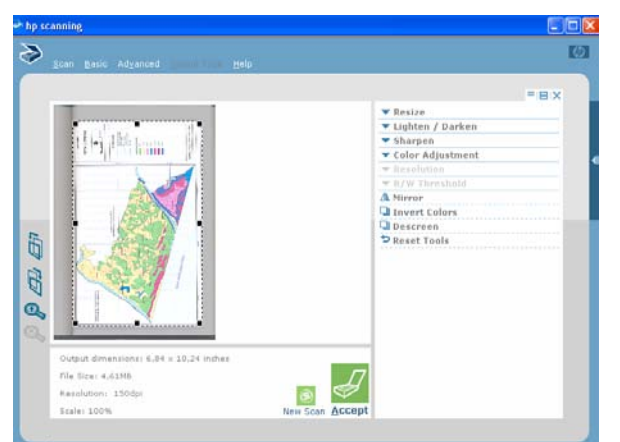

7. Kemudian klik A**ccept**, lalu proses scanning dokumen akan berjalan.

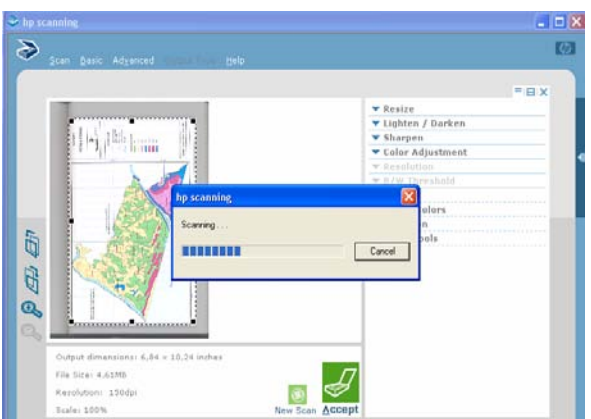

8. Dan muncul pilihan berikut ini, lalu klik **No** jika tidak ingin melanjutkan scan dokumen lagi.

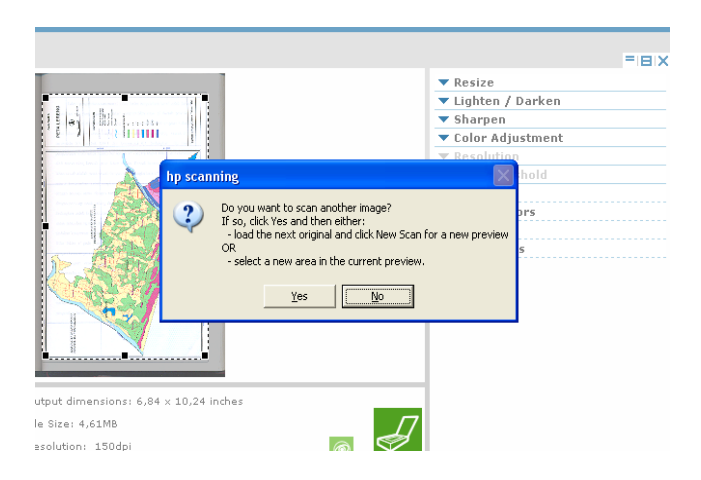

9. Kemudian simpan (**save**) hasil scan tadi kedalam format **jpg**.

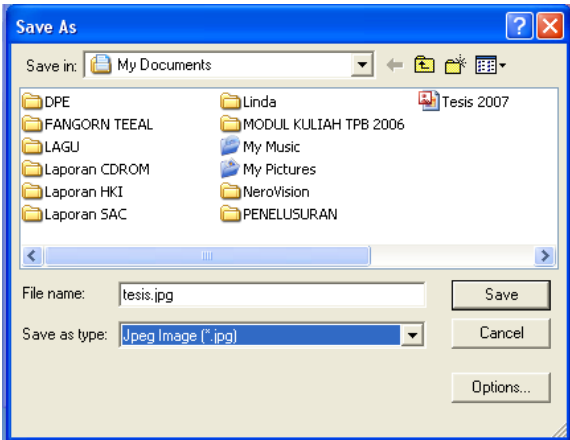

10. Untuk membuka file hasil scan yang telah di buat, buka file tersebut di **explore**.

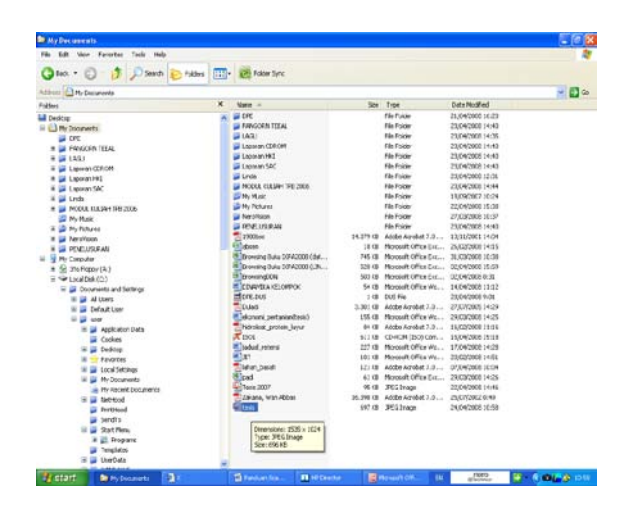

11. Setelah file tersebut di buka maka akan muncul tampilan hasil scan tadi, perbaiki jika tampilannya masih terbalik posisinya dengan cara klik **Picture** kemudian klik **Rotate and Flip**… atau jika kurang rapih tampilannya dengan meng klik **Crop**.

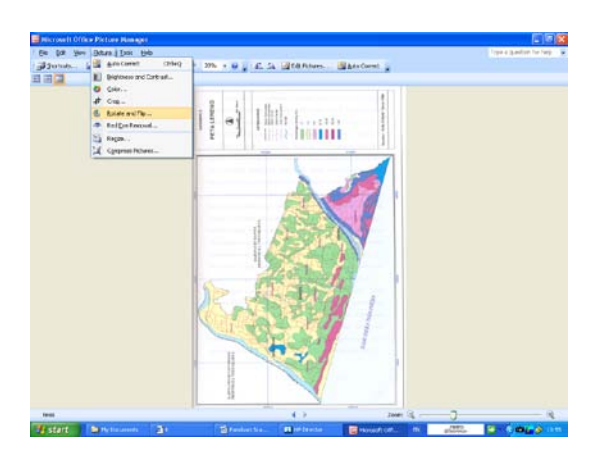

12. Hasil perbaikan dari **Rotate and Flip…** dapat dilihat pada gambar berikut:

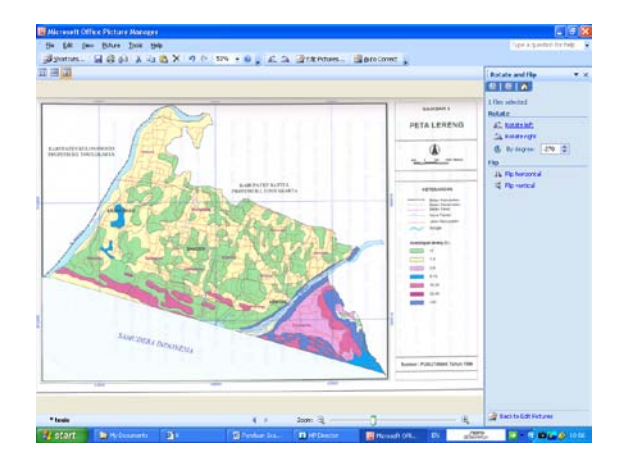

13. Setelah selesai di rotate kemudian di **Save** lalu **Close**.

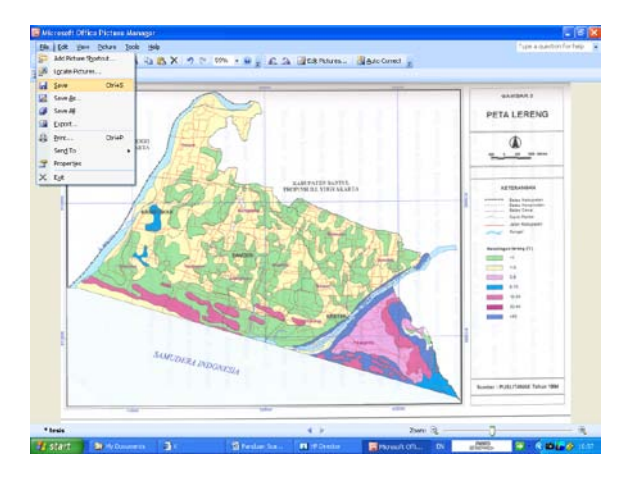

#### **Cara 3: Melalui Scan Picture**

1. Langkah-langkah awal dalam kegiatan scan dokumen berwarna melalui cara ketiga ini pada dasarnya sama dengan cara scan dokumen yang pertama atau yang kedua, sampai kepada penentuan *resolution (ppi)* dan *output type* nya hanya jika pada cara satu dan dua kita menggunakan Scan Document, pada cara ketiga ini kita menggunakan Scan Picture. Pada awal tampilan klik dua kali ikon **HP Director** kemudian muncul menu berikut ini lalu klik **Scan Picture**.

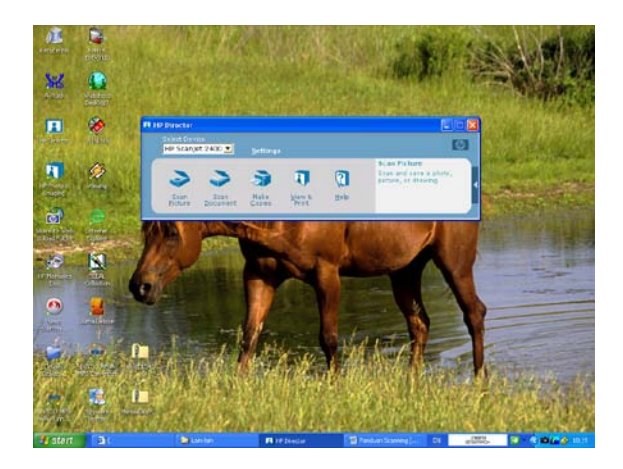

2. Kemudian muncul gambar di bawah ini, kemudian rapihkan gambar tersebut dengan menarik **garis putus-putus** di bagian luar gambar lalu klik **Accept**.

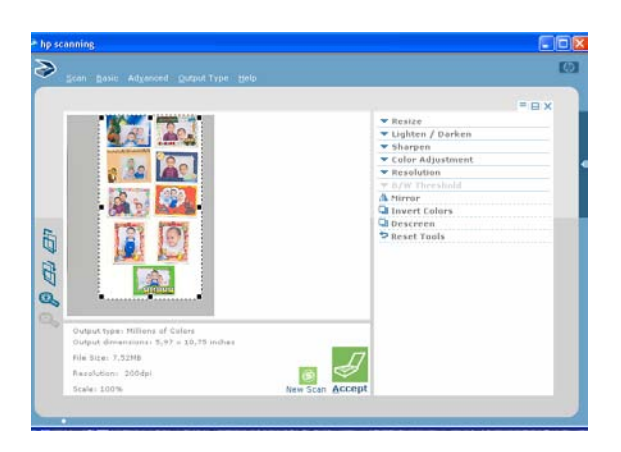

3. Maka proses scan gambar akan berjalan, lihat gambar dibawah ini:

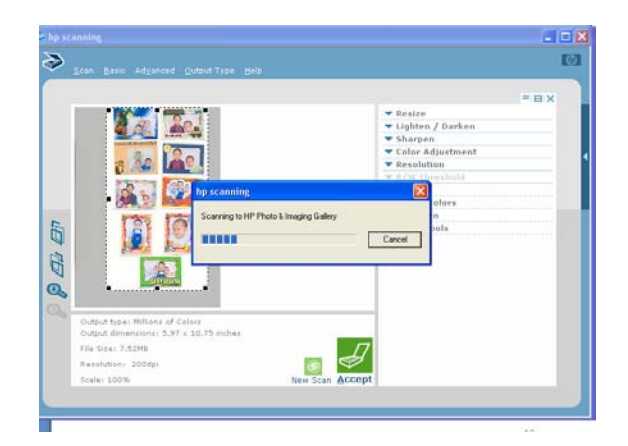

4. Hingga muncul perintah pilihan untuk melanjutkan scan gambar. Pilih **No** jika tidak ingin melanjutkan scan gambar berikutnya.

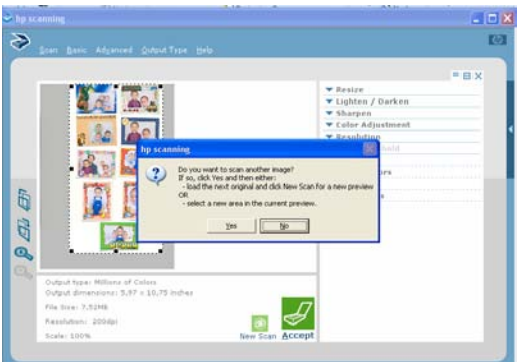

5. Dan hasilnya akan tampak dalam gambar berikut:

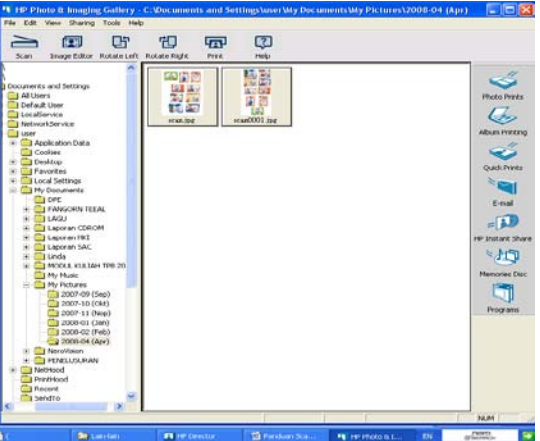

6. Pilih salah satu gambar yang akan disimpan kemudian klik gambar atau foto tersebut dua kali.

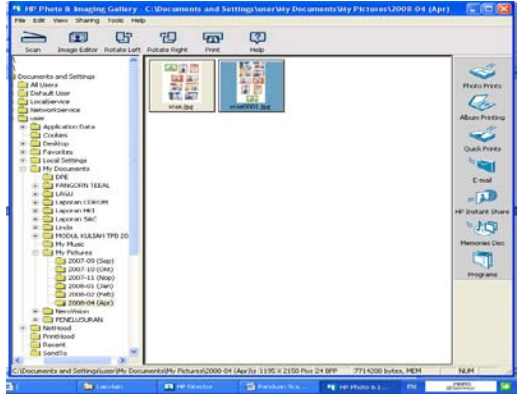

7. Kemudian perbaiki (crop) gambar tersebut dengan menarik garis putus-putus pada bagian luar gambar.

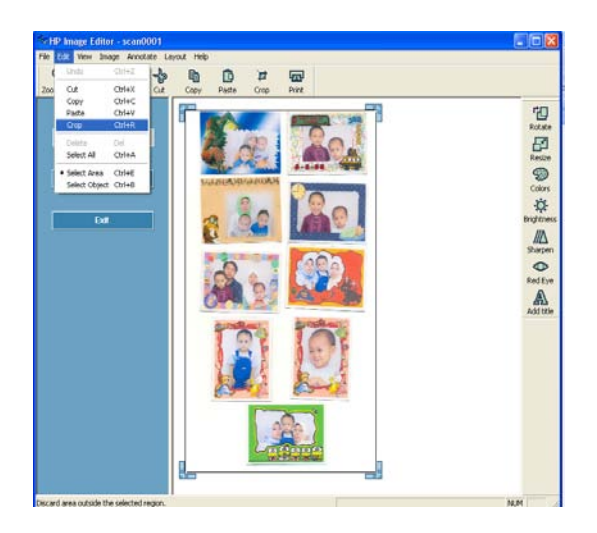

8. Untuk mengambil salah satu gambar yang akan disimpan, tarik garis putus-putus tersebut menjadi satu gambar yang diinginkan kemudian klik **Save as** dan buat nama file.

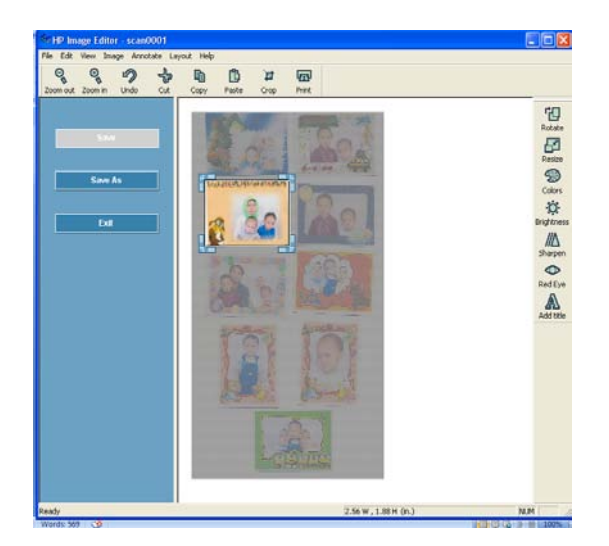

9. Penyimpanan file dapat dilakukan dalam format Jpg.

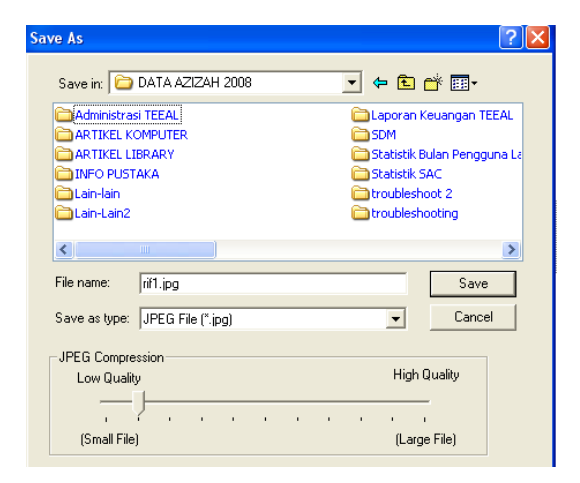

10. Dan hasilnya dapat dilihat dalam gambar di bawah ini:

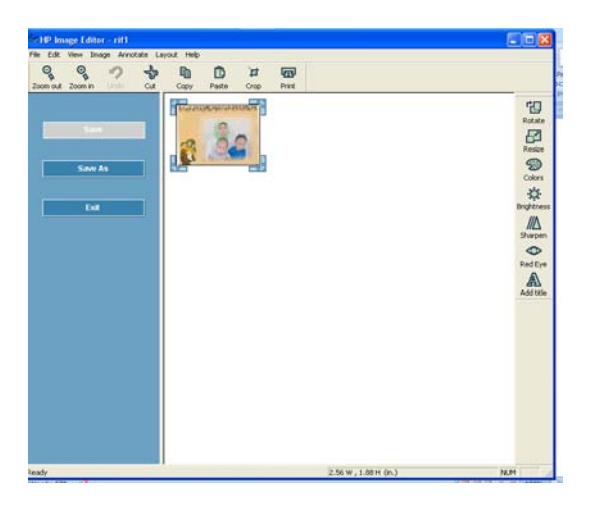

## **Daftar Pustaka**

- 1. Teknologi Informasi Scanner. ARIF Teman Berlatih dan Belajar: Majalah Evaluasi Belajar Sekolah Dasar Kelas 3. Jakarta: Grasindo. Desember 2007.
- 2. [http://www.total.or.id/info.php?kk=Scanner.](http://www.total.or.id/info.php?kk=Scanner) (Di akses tgl. 5 Mei 2008)